# SmartFusion2 Code Shadowing from SPI Flash to LPDDR Memory - Libero SoC v11.6

DG0669 Demo Guide

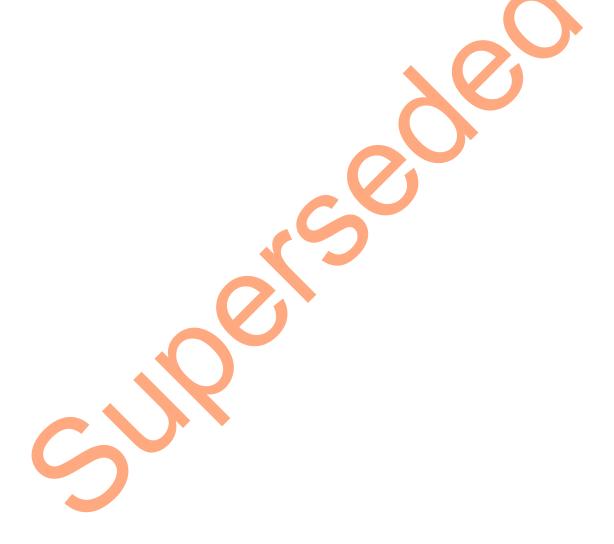

December 2015

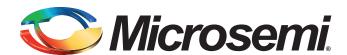

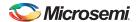

SmartFusion2 Code Shadowing from SPI Flash to LPDDR Memory - Libero SoC v11.6

# **Revision History**

| Date             | Revision | Change          |
|------------------|----------|-----------------|
| 11 December 2015 | 1        | Initial release |

# **Confidentiality Status**

This is a non-confidential document.

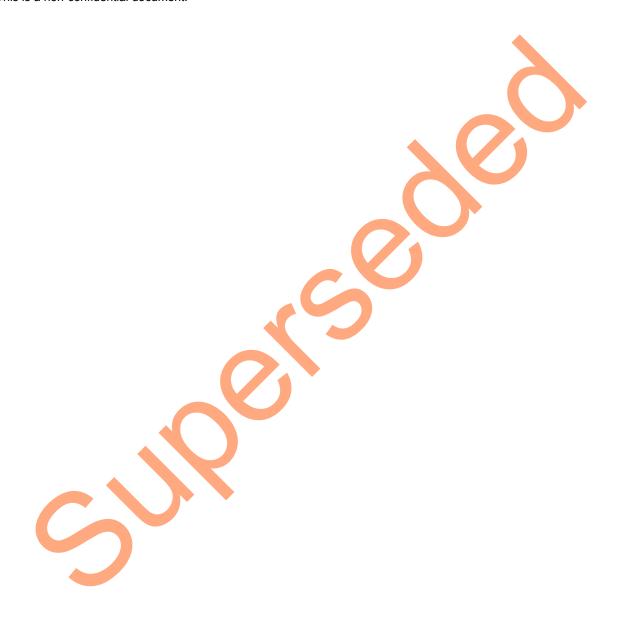

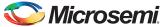

# **Table of Contents**

|   | Preface                                                               | 4    |
|---|-----------------------------------------------------------------------|------|
|   | About this document                                                   | 4    |
|   | Intended Audience                                                     | 4    |
|   | References                                                            | 4    |
|   | Microsemi Publications                                                | 4    |
|   | SmartFusion2 SoC FPGA - Code Shadowing from SPI Flash to LPDDR Memory | 5    |
|   | Introduction                                                          | 5    |
|   | Design Requirements                                                   |      |
|   | Hardware and Software Requirements                                    |      |
|   | Demo Design                                                           |      |
|   | Demo Design Description                                               |      |
|   | Running the Demo                                                      |      |
|   | Setting Up the Demo Design                                            |      |
|   | Running the Demo Design for Multi-Stage Boot Process Method           |      |
|   | Conclusion                                                            |      |
|   |                                                                       |      |
|   | Appendix A: LPDDR Configurations                                      |      |
|   | Appendix B: Generating Executable Bin File                            |      |
|   | Appendix B: Generating Executable Bin File                            | 25   |
| ٨ | List of Changes                                                       | 26   |
| А | List of Changes                                                       | 20   |
| В | Product Support                                                       | 27   |
|   | Customer Service                                                      | . 27 |
|   | Customer Technical Support Center                                     |      |
|   | Technical Support                                                     |      |
|   | Website                                                               |      |
|   | Contacting the Customer Technical Support Center                      |      |
|   | Email                                                                 | 27   |
|   | My Cases                                                              | 28   |
|   | Outside the U.S.                                                      |      |
|   | ITAR Technical Support                                                | 28   |

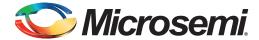

# **Preface**

# **About this document**

This demo is for SmartFusion<sup>®</sup>2 system-on-chip (SoC) field programmable gate array (FPGA) devices. It provides instructions on how to use the corresponding reference design.

# **Intended Audience**

SmartFusion2 devices are used by:

- · FPGA designers
- · Embedded designers
- · System-level designers

# References

#### **Microsemi Publications**

- UG0331: SmartFusion2 Microcontroller Subsystem User Guide
- SmartFusion2 System Builder User Guide

See the following web page for a complete and up-to-date listing of SmartFusion2 device documentation: http://www.microsemi.com/products/fpga-soc/soc-fpga/sf2docs

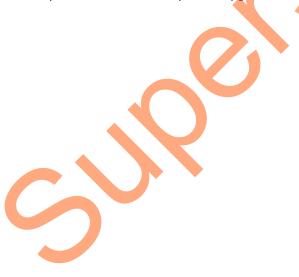

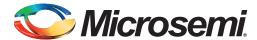

# SmartFusion2 SoC FPGA - Code Shadowing from SPI Flash to LPDDR Memory

# Introduction

This demo design shows SmartFusion2 SoC FPGA device capabilities for code shadowing from the serial peripheral interface (SPI) flash memory device to low power double data rate (LPDDR) synchronous dynamic random access memory (SDRAM) and executing the code from LPDDR SDRAM.

Figure 1 shows the top-level block diagram for code shadowing from SPI flash device to LPDDR memory.

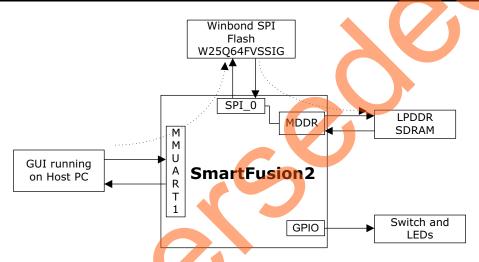

Figure 1 • Top-Level Block Diagram of the Demo

Code shadowing is a booting method that is used to run an image from external, faster, and volatile memories (DRAM). It is the process of copying the code from non-volatile memory to the volatile memory for execution.

Code shadowing is required, when the non-volatile memory associated with a processor does not support random access to the code for execute-in-place, or there is insufficient non-volatile random access memory. In performance-critical applications, the execution speed can be improved by code shadowing, where code is copied to higher throughput RAM for faster execution.

Single data rate (SDR)/DDR SDRAM memories are used in applications that have a large application executable image and require higher performance. Typically, the large executable images are stored in non-volatile memory, such as NAND flash or SPI flash, and copied to volatile memory, such as SDR/DDR SDRAM memory, at power up for execution.

SmartFusion2 devices integrate fourth generation flash-based FPGA fabric, an ARM® Cortex®-M3 processor, and high performance communication interfaces on a single chip. The high speed memory controllers in the SmartFusion2 devices are used to interface with the external DDR2/DDR3/LPDDR memories. The LPDDR memory can be operated at a maximum speed of 166 MHz. The Cortex-M3 processor can directly run the instructions from external DDR memory through the microcontroller subsystem (MSS) DDR (MDDR). The FPGA Cache Controller and MSS DDR bridge handles the data flow for a better performance.

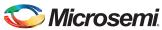

# **Design Requirements**

# **Hardware and Software Requirements**

Table 1 shows the reference design requirements and details for this demo.

#### Table 1 • Design Requirements

| Design Requirements                                                                       | Description                                                                                                    |  |  |
|-------------------------------------------------------------------------------------------|----------------------------------------------------------------------------------------------------|--|--|
| Hardware Requirements                                                                     |                                                                                                    |  |  |
| SmartFusion2 Security Evaluation Kit:  12 V adapter FlashPro4 USB A to Mini - B USB cable | Rev D or later                                                                                                    |  |  |
| Host PC or Laptop                                                                         | <ul> <li>Windows XP SP2 Operating System - 32-/64-bit</li> <li>Windows 7 Operating System - 32-/64-bit</li> </ul> |  |  |
| Software Requirements                                                                     |                                                                                                    |  |  |
| Libero® System-on-Chip (SoC)                                                              | v11.6                                                                                                    |  |  |
| FlashPro Programming Software                                                             | v11.6                                                                                                    |  |  |
| SoftConsole                                                                               | v3.4 SP1                                                                                                    |  |  |
| Host PC Drivers                                                                           | USB to UART drivers                                                                                               |  |  |
| Framework for launching demo GUI                                                          | Microsoft .NET Framework 4 Client for launching demo GUI                                                          |  |  |

# **Demo Design**

The design files are available for download from the following path in the Microsemi website: http://soc.microsemi.com/download/rsc/?f=m2s\_dg0669\_liberov11p6\_df

Design files include:

The demo design files include:

- Sample application images
- Programming files
- Libero
- GUI executable
- Linker scripts
- DDR configuration files
- readme.txt file

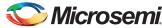

Figure 2 shows the top-level structure of the design files. For further details, refer to the readme.txt file.

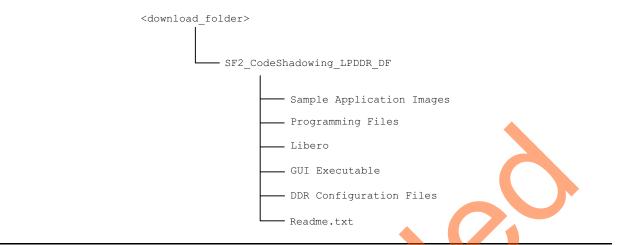

Figure 2 • Design Files Top-Level Structure

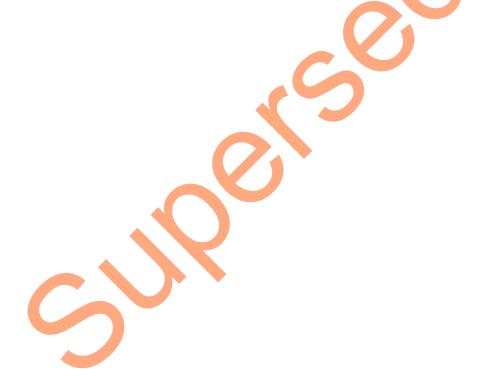

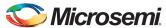

# **Demo Design Description**

This demo design implements code shadowing technique to boot the application image from DDR memory. This design also provides host interface over SmartFusion2 SoC FPGA multi-mode universal asynchronous/synchronous receiver/transmitter (MMUART) to load the target application executable image into SPI flash connected to the MSS SPI0 interface.

The code shadowing is implemented in the following two methods:

- · Multi-stage boot process method using the Cortex-M3 processor
- Hardware boot engine method using the FPGA fabric.

#### Multi-Stage Boot Process Method

The application image is run from external DDR memories in the following two boot stages:

- The Cortex-M3 processor boots the soft boot loader from embedded non-volatile memory (eNVM), which performs the code image transfer from SPI flash device to DDR memory.
- The Cortex-M3 processor boots the application image from DDR memory.

This design implements a bootloader program to load the target application executable image from SPI flash device to DDR memory for execution. The bootloader program running from eNVM jumps to the target application stored in DDR memory after the target application image is copied to DDR memory.

Figure 3 shows the detailed block diagram of the demo design.

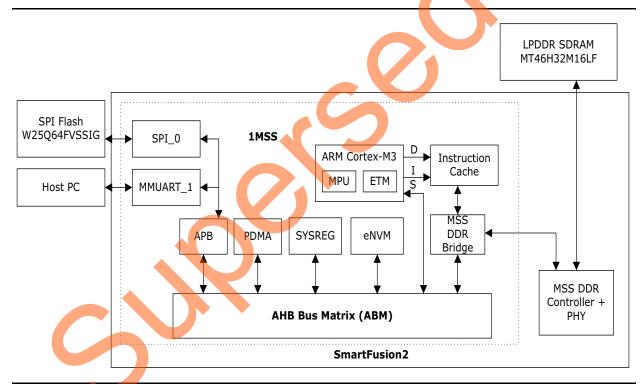

Figure 3 • Code Shadowing - Multi-Stage Boot Process Demo Block Diagram

The MDDR is configured for LPDDR to operate at 166 MHz. Appendix A: LPDDR Configurations show the LPDDR configuration settings. The DDR is configured before executing the main application code.

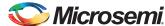

#### **Bootloader**

The bootloader performs the following operations:

- 1. Copying the target application image from SPI flash memory to DDR memory.
- 2. Remapping the DDR memory starting address from 0xA0000000 to 0x00000000 by configuring the DDR\_CR system register.
- 3. Initializing the Cortex-M3 processor stack pointer as per the target application. The first location of the target application vector table contains the stack pointer value. The vector table of the target application is available starting from the address 0x00000000.
- 4. Loading the program counter (PC) to reset handler of the target application for running the target application image from the DDR memory. Reset handler of the target application is available in the vector table at the address 0x00000004.

Figure 4 shows the design flow for multi-stage boot process method.

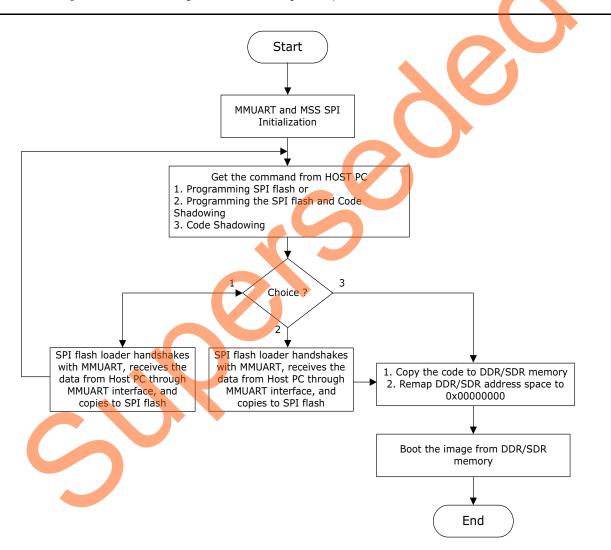

Figure 4 • Design Flow for Multi-Stage Boot Process Method

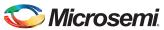

#### Hardware Boot Engine Method

In this method, the Cortex-M3 directly boots the target application image from external DDR memories. The hardware boot engine copies the application image from SPI flash device to DDR memory, before releasing the Cortex-M3 processor reset. After releasing the reset, the Cortex-M3 processor boots directly from DDR memory. This method requires less boot-up time than multi-stage boot process as it avoids multiple boot stages and copies application image to DDR memory in less time.

This demo design implements boot engine logic in FPGA fabric to copy the target application executable image from SPI flash to the DDR memory for execution. This design also implements SPI flash loader, which can be executed by Cortex-M3 processor to load the target application executable image into SPI flash device using the provided host interface over SmartFusion2 SoC FPGA MMUART\_1. The DIP switch1 on the SmartFusion2 Security Evaluation Kit can be used to select whether to program the SPI flash device or to execute the code from DDR memory.

If the executable target application is available in SPI flash device, the code shadowing from SPI flash device to DDR memory is started on device power-up. The boot engine initializes the MDDR, copies the Image from SPI flash device to DDR memory, and remaps the DDR memory space to 0x00000000 by keeping the Cortex-M3 processor in reset. After boot engine releases the Cortex-M3 reset, the Cortex-M3 executes the target application from DDR memory.

Figure 5 shows the detailed block diagram of the demo design. The FIC\_0 is configured in Slave mode to access the MSS SPI\_0 from FPGA fabric AHB master. The MDDR AXI interface (DDR\_FIC) is enabled to access the DDR memory from FPGA fabric AXI master.

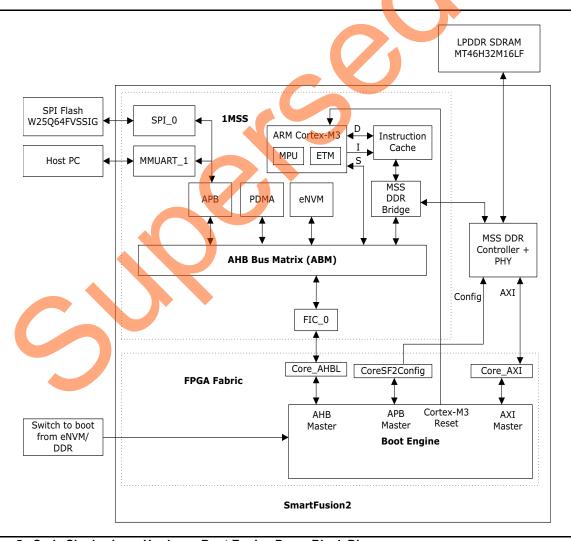

Figure 5 • Code Shadowing – Hardware Boot Engine Demo Block Diagram

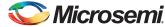

#### **Boot Engine**

This is the major part of the code shadowing demo that copies the application image from SPI flash device to the DDR memory. The boot engine performs the following operations:

- 1. Initializing MDDR for accessing LPDDR at 166 MHz by keeping the Cortex-M3 processor in reset.
- 2. Copying the target application image from SPI flash memory device to DDR memory using the AXI master in the FPGA fabric through MDDR AXI interface.
- 3. Remapping the DDR memory starting address from 0xA0000000 to 0x00000000 by writing to the DDR\_CR system register.
- 4. Releasing reset to Cortex-M3 processor to boot from DDR memory.

Figure 6 shows design flow for hardware boot engine method.

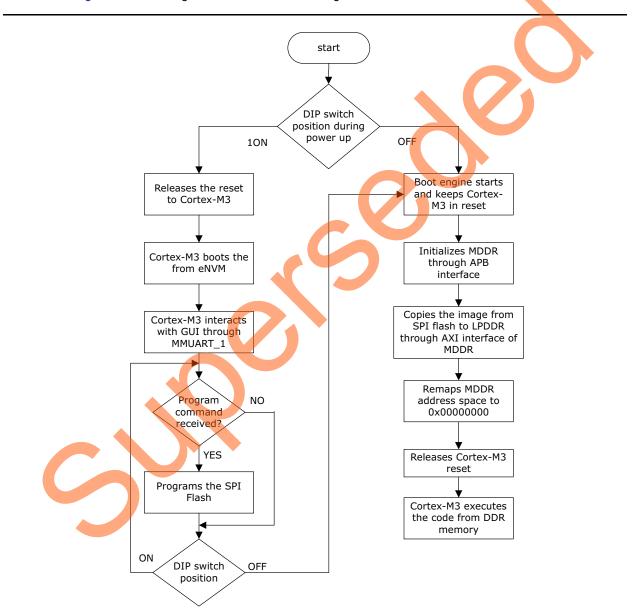

Figure 6 • Design Flow for Hardware Boot Engine Method

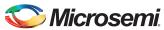

#### Creating Target Application Image for DDR Memory

An image that can be executed from the DDR memory is required to run the demo. Use the production-execute-in-place-externalDDR.ld linker description file that is included in the design files to build the application image. This linker description file defines the DDR memory starting address as 0x00000000 since the bootloader or boot engine performs DDR memory remapping from 0xA0000000 to 0x00000000. This linker script creates an application image with instructions, data, and BSS sections in memory whose starting address is 0x00000000. A simple light-emitting diode (LED) blinking, timer and switch based interrupt generation application image file is provided for this demo.

#### SPI Flash Loader

The SPI flash loader is implemented to load the on-board SPI flash memory with the executable target application image from the host PC through the MMUART\_1 interface. The Cortex-M3 processor makes a buffer for the data coming over the MMUART\_1 interface and initiates the peripheral DMA (PDMA) to write the buffered data into SPI flash through the MSS SPI0.

# **Running the Demo**

The demo shows how to load the application image in the SPI flash and execute that application image from external DDR memories. This demo provides an example application image sample\_image\_LPDDR.bin. This image shows the welcome messages and timer interrupt message on the serial console and blinks LED1 to LED8 on the SmartFusion2 Security Evaluation Kit. To see the GPIO interrupt messages on the serial console, press **SW2** or **SW3** switch.

# **Setting Up the Demo Design**

The following steps describe how to setup the demo for SmartFusion2 Security Evaluation Kit board: Connect the host PC to the J18 Connector using the USB A to mini-B cable. The USB to UART bridge drivers are automatically detected. Verify if the detection is made in the device manager as shown in Figure 7 on page 13.

- 1. If USB drivers are not detected automatically, install the USB driver.
- For serial terminal communication through the FTDI mini USB cable, install the FTDI D2XX driver.
   Download the drivers and installation guide from:
   http://www.microsemi.com/soc/documents/CDM 2.08.24 WHQL Certified.zip.

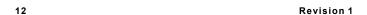

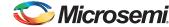

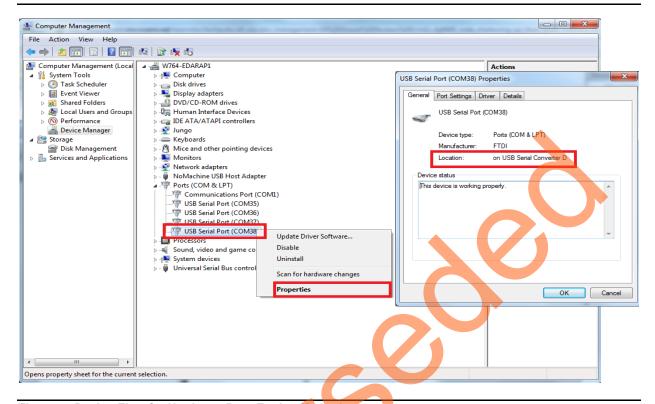

Figure 7 • Design Flow for Hardware Boot Engine Method

3. Connect the jumpers on the SmartFusion2 Security Evaluation Kit board, as shown in Table 2. **Caution**: Before making the jumper connections, switch OFF the power supply switch, **SW7**.

Table 2 • SmartFusion2 Security Evaluation Kit Jumper Settings

| Jumper | Pin (From) | Pin (To) | Comments |
|--------|------------|----------|----------|
| J22    | 1          | 2        | Default  |
| J23    | 1          | 2        | Default  |
| J24    | 1          | 2        | Default  |
| J8     |            | 2        | Default  |
| J3     | 1          | 2        | Default  |

In the SmartFusion2 Security Evaluation Kit, connect the power supply to the J6 connector.

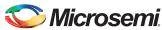

Figure 8 shows the board setup for running the code shadowing from SPI flash to LPDDR demo on the SmartFusion2 Security Evaluation Kit.

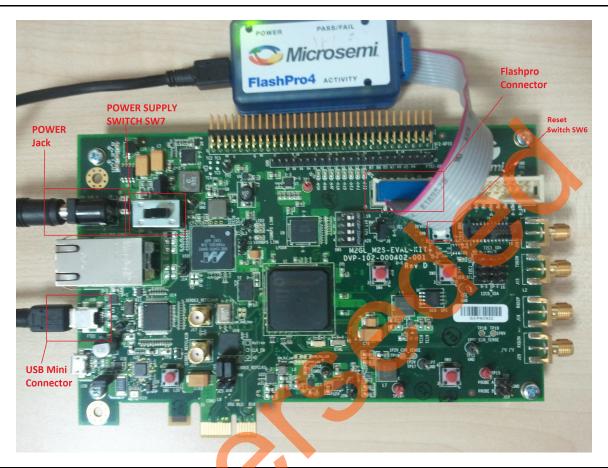

Figure 8 • SmartFusion2 Security Evaluation Kit Setup

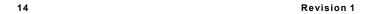

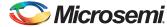

#### SPI Flash Loader and Code Shadowing Demo GUI

This is required to run the code shadowing demo. SPI Flash Loader and Code Shadowing Demo GUI is a simple graphic user interface that runs on the host PC to program the SPI flash and runs the code shadowing demo on the SmartFusion2 Security Evaluation Kit. UART is used as the underlining communication protocol between the host PC and SmartFusion2 Security Evaluation Kit. It also provides the serial console section to print the debug messages received from the application over the UART interface.

Figure 9 shows the SPI Flash Loader and Code Shadowing Demo GUI.

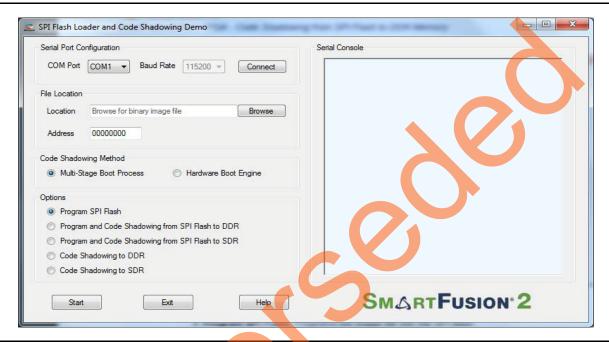

Figure 9 • SPI Flash Loader and Code Shadowing Demo GUI

The GUI supports the following features:

- · Program SPI Flash: Programs the image file into the SPI flash.
- Program and Code Shadowing from SPI Flash to DDR: Programs the image file into SPI flash, copies it to the DDR memory, and boots the image from the DDR memory.
- Program and Code Shadowing from SPI Flash to SDR: Programs the image file into SPI flash, copies it to the SDR memory, and boots the image from the SDR memory.
- Code Shadowing to DDR: Copies the existing image file from SPI flash to the DDR memory and boots the image from the DDR memory.
- Code Shadowing to SDR: Copies the existing image file from SPI flash to the SDR memory and boots the image from the SDR memory.

Click **Help** for more information on GUI.

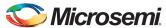

#### Running the Demo Design for Multi-Stage Boot Process Method

The following steps describe how to run the demo design for multi-stage boot process method:

- Change the power supply switch SW7 to ON.
- 2. Program the SmarFusion2 SoC FPGA device with the programming file provided in the design files (SF2\_CodeShadowing\_LPDDR\_DF\Programming Files\MultiStageBoot\_method\CodeShadowing\_LPDDR\_top.stp using the FlashPro design software.
- 3. Launch the **SPI Flash Loader and Code Shadowing Demo** GUI executable file available in the design files (SF2\_CodeShadowing\_LPDDR\_DF\GUI Executable\SF2\_FlashLoader.exe).
- Select the appropriate COM port (to which the USB Serial drivers are pointed) from the COM Port drop-down list.
- 5. Click Connect. After establishing the connection, Connect changes to Disconnect.
- 6. Click **Browse** to select the example target executable image file provided with the design files (SF2\_CodeShadowing\_LPDDR\_DF/Sample Application Images/MultiStageBoot method/sample image LPDDR.bin).

Note: To generate the application image bin file, refer to Appendix B: Generating Executable Bin File.

- 7. Keep the starting address of the SPI flash memory as default at 0x000000000
- 8. Select the Program and Code Shadowing from SPI Flash to DDR option.
- 9. Click **Start** as shown in Figure 10 to load the executable image into SPI flash and code shadowing from DDR memory.

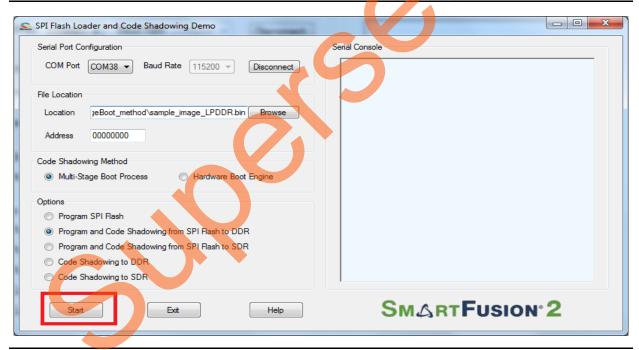

Figure 10 • Starting the Demo

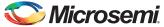

10. If the SmartFusion2 device is programmed with a STAPL file in which MDDR is not configured for DDR memory then it shows an error message, as shown in Figure 11.

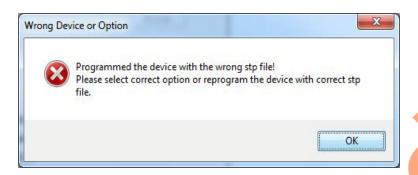

Figure 11 • Wrong Device or Option Message

11. The serial console section on the GUI shows the debug messages and starts programming SPI flash on successfully erasing the SPI flash. Figure 12 shows the status of SPI flash writing.

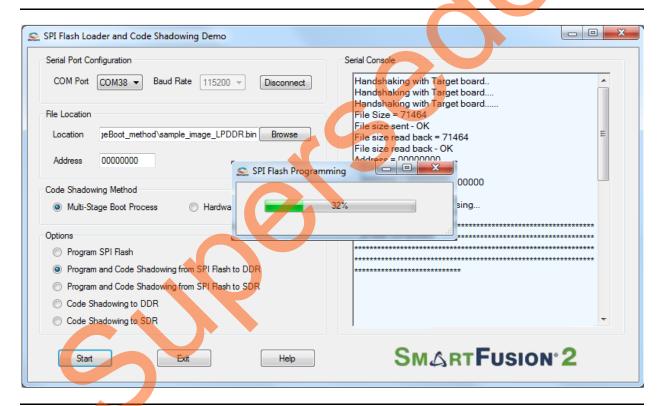

Figure 12 • Flash Loading

- 12. On programming the SPI flash successfully, the bootloader running on SmartFusion2 SoC FPGA copies the application image from SPI flash to the DDR memory and boots the application image. If the provided image sample\_image\_LPDDR.bin is selected, the serial console shows the welcome messages, switch interrupt and timer interrupt messages as shown in Figure 13 on page 18 and Figure 14 on page 18. A running LED pattern is displayed on LED1 to LED8 on the SmartFusion2 Security Evaluation Kit.
- 13. Press **SW2** and **SW3** switches to see interrupt messages on serial console.

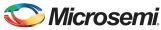

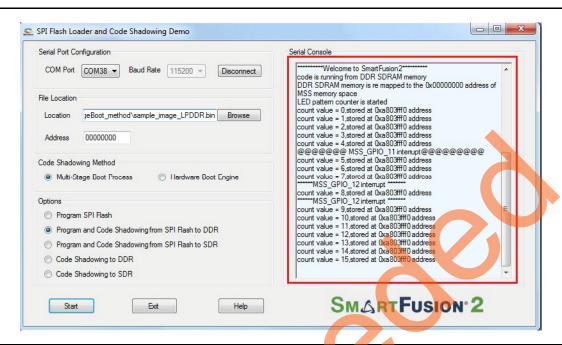

Figure 13 • Running the Target Application Image from DDR3 Memory

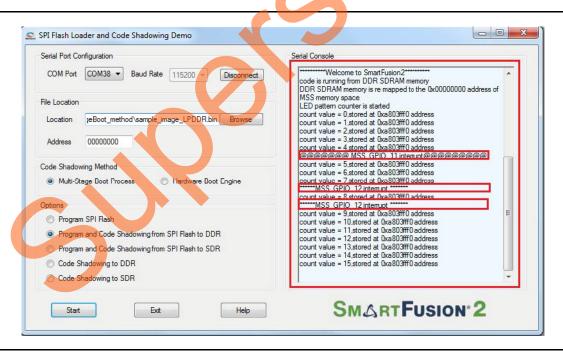

Figure 14 • Timer and Interrupt Messages in Serial Console

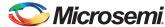

# Running the Hardware Boot Engine Method Design

The following steps describe how to run the hardware boot engine method design:

- 1. Change the power supply switch **SW7** to ON.
- Program the SmarFusion2 SoC FPGA device with the programming file provided in the design files (SF2\_CodeShadowing\_LPDDR\_DF\Programming Files\HWBootEngine\_method\CodeShadowing\_Fabric.stp using the FlashPro design software.
- 3. To program the SPI Flash make DIP switch **SW5-1** to ON position. This selection makes to boot Cortex-M3 from eNVM. Press **SW6** to reset the SmartFusion2 device.
- 4. Launch the **SPI Flash Loader and Code Shadowing Demo** GUI executable file available in the design files (SF2 CodeShadowing LPDDR DF\GUI Executable\SF2 FlashLoader.exe).
- Select the appropriate COM port (to which the USB Serial drivers are pointed) from the COM Port drop-down list.
- 6. Click Connect. After establishing the connection, Connect changes to Disconnect.
- 7. Click **Browse** to select the example target executable image file provided with the design files (SF2\_CodeShadowing\_LPDDR\_DF/Sample Application Images/HWBootEngine method/sample image LPDDR.bin).

Note: To generate the application image bin file, refer to Appendix B. Generating Executable Bin File.

- 8. Select Hardware Boot Engine option in Code Shadowing Method.
- 9. Select the **Program SPI Flash** option from **Options** menu
- 10. Click Start, as shown in Figure 15 to load the executable image into SPI flash.

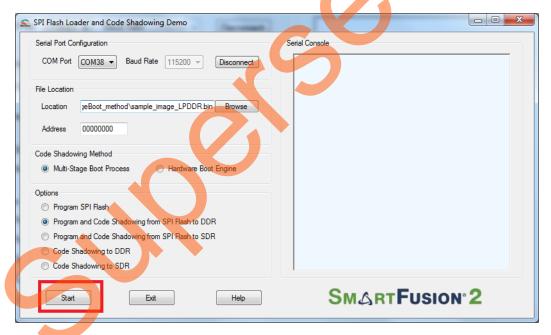

Figure 15 • Starting the Demo

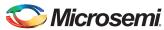

11. The serial console section on the GUI shows the debug messages and the status of SPI flash writing, as shown in Figure 16.

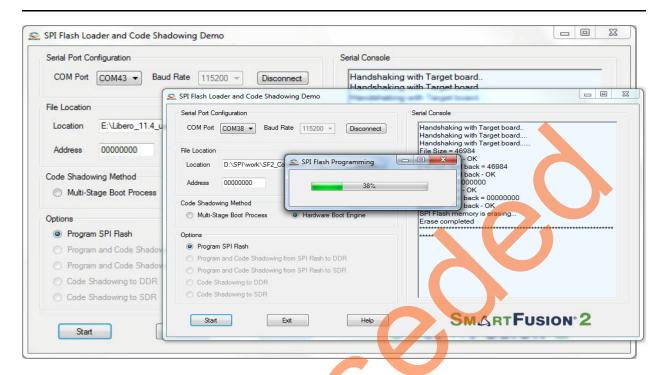

Figure 16 • Flash Loading

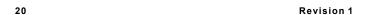

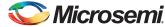

- 12. After programming the SPI flash successfully, change DIP switch **SW5-1** to OFF position. This selection makes to boot the Cortex-M3 processor from DDR memory.
- 13. Press SW6 to reset the SmartFusion2 device. The boot engine copies the application image from SPI flash to the DDR memory and releases reset to Cortex-M3, which boots the application image from DDR memory. If the provided image "sample\_image\_LPDDR.bin" is loaded to SPI flash, the serial console shows the welcome messages, switch interrupt (press SW2 or SW3) and timer interrupt messages, as shown in Figure 17 and a running LED pattern is displayed on LED1 to LED8 on the SmartFusion2 Security Evaluation Kit.

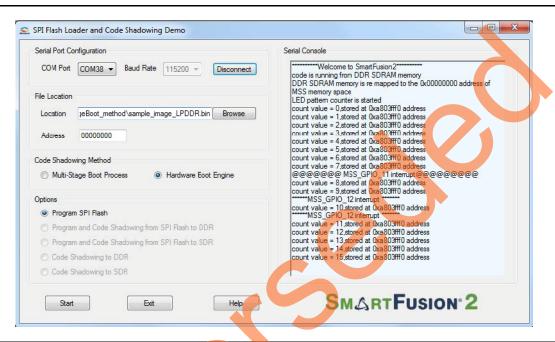

Figure 17 • Running the Target Application Image from DDR3 Memory

# Conclusion

This demo shows the capability of SmartFusion2 device to interface with DDR memory and to run the executable image from the DDR memory by shadowing code from SPI flash memory device. It also shows two methods of code shadowing implementation on the SmartFusion2 device.

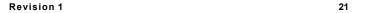

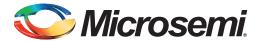

# **Appendix A: LPDDR Configurations**

The following figures show the LPDDR configuration settings.

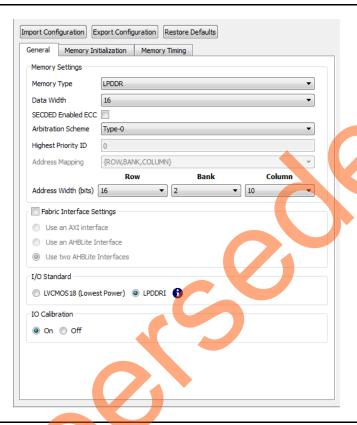

Figure 1 • General DDR Configuration Settings

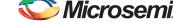

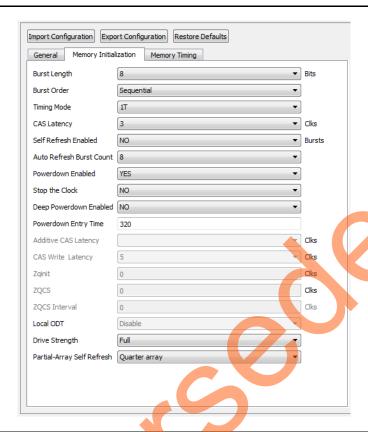

Figure 2 • DDR Memory Initialization Settings

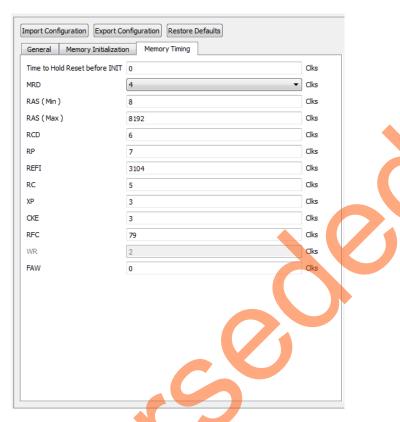

Figure 3 • DDR Memory Timing Settings

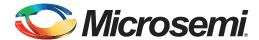

# **Appendix B: Generating Executable Bin File**

The executable bin file is required to program the SPI flash for running the code shadowing demo. To generate the executable bin file from "sample\_image\_LPDDR" SoftConsole, perform the following steps:

- 1. Build the SoftConsole project with the linker script production-execute-in-place-externalDDR.
- 2. Add the SoftConsole installation path, for example, C:\Microsemi\Libero\_v11.6\SoftConsole\Sourcery-G++\bin, to the 'Environment Variables' as shown in Figure 1.

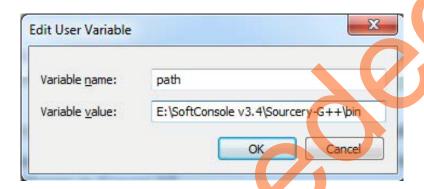

Figure 1 • Adding SoftConsole Installation Path

3. Double-click the batch file **Bin-File-Generator.bat** located at: SoftConsole/CodeShadowing\_LPDDR\_MSS\_CM3/Sample\_image\_LPDDR folder, as shown in Figure 2.

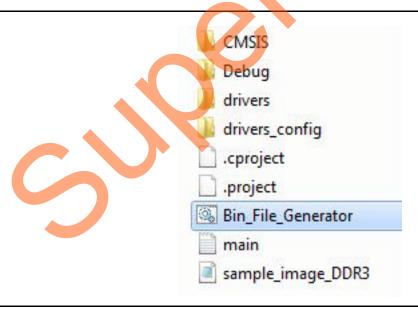

Figure 2 • Adding SoftConsole Installation Path

4. The Bin-File-Generator creates sample\_image\_LPDDR.bin file

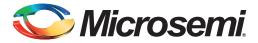

# A – List of Changes

The following table shows important changes made in this document for each revision.

| Date            | Changes          | Page |
|-----------------|------------------|------|
| Revision 1      | Initial release. | NA   |
| (December 2015) |                  |      |

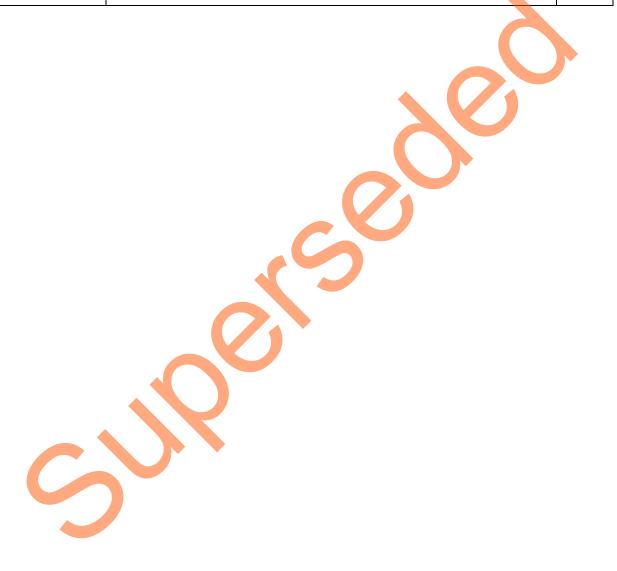

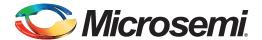

# **B** - Product Support

Microsemi SoC Products Group backs its products with various support services, including Customer Service, Customer Technical Support Center, a website, electronic mail, and worldwide sales offices. This appendix contains information about contacting Microsemi SoC Products Group and using these support services.

# **Customer Service**

Contact Customer Service for non-technical product support, such as product pricing, product upgrades, update information, order status, and authorization.

From North America, call 800.262.1060 From the rest of the world, call 650.318.4460 Fax, from anywhere in the world, 408.643.6913

# **Customer Technical Support Center**

Microsemi SoC Products Group staffs its Customer Technical Support Center with highly skilled engineers who can help answer your hardware, software, and design questions about Microsemi SoC Products. The Customer Technical Support Center spends a great deal of time creating application notes, answers to common design cycle questions, documentation of known issues, and various FAQs. So, before you contact us, please visit our online resources. It is very likely we have already answered your questions.

# **Technical Support**

For Microsemi SoC Products Support, visit http://www.microsemi.com/products/fpga-soc/design-support/fpga-soc-support

# **Website**

You can browse a variety of technical and non-technical information on the SoC home page, at http://www.microsemi.com/products/fpga-soc/fpga-and-soc.

# Contacting the Customer Technical Support Center

Highly skilled engineers staff the Technical Support Center. The Technical Support Center can be contacted by email or through the Microsemi SoC Products Group website.

#### **Email**

You can communicate your technical questions to our email address and receive answers back by email, fax, or phone. Also, if you have design problems, you can email your design files to receive assistance. We constantly monitor the email account throughout the day. When sending your request to us, please be sure to include your full name, company name, and your contact information for efficient processing of your request.

The technical support email address is soc\_tech@microsemi.com.

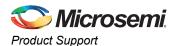

# **My Cases**

Microsemi SoC Products Group customers may submit and track technical cases online by going to My Cases.

#### Outside the U.S.

Customers needing assistance outside the US time zones can either contact technical support via email (soc\_tech@microsemi.com) or contact a local sales office. Visit About Us for sales office listings and corporate contacts.

# **ITAR Technical Support**

For technical support on RH and RT FPGAs that are regulated by International Traffic in Arms Regulations (ITAR), contact us via soc\_tech@microsemi.com. Alternatively, within My Cases, select **Yes** in the ITAR drop-down list. For a complete list of ITAR-regulated Microsemi FPGAs, visit the ITAR web page.

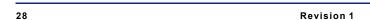

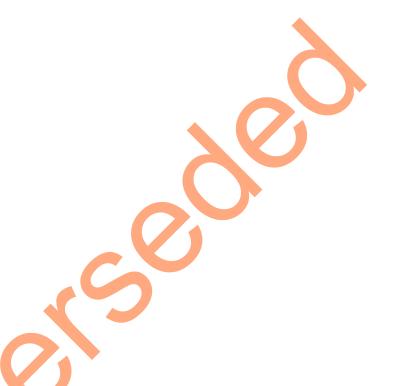

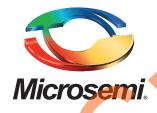

Microsemi Corporate Headquarters
One Enterprise, Aliso Viejo,
CA 92656 USA

Within the USA: +1 (800) 713-4113 Outside the USA: +1 (949) 380-6100 Sales: +1 (949) 380-6136 Fax: +1 (949) 215-4996

E-mail: sales.support@microsemi.com

© 2015 Microsemi Corporation. All rights reserved. Microsemi and the Microsemi logo are trademarks of Microsemi Corporation. All other trademarks and service marks are the property of their respective owners.

Microsemi Corporation (Nasdaq: MSCC) offers a comprehensive portfolio of semiconductor and system solutions for communications, defense & security, aerospace and industrial markets. Products include high-performance and radiation-hardened analog mixed-signal integrated circuits, FPGAs, SoCs and ASICs; power management products; timing and synchronization devices and precise time solutions, setting the world's standard for time; voice processing devices; RF solutions; discrete components; security technologies and scalable anti-tamper products; Ethernet Solutions; Power-over-Ethernet ICs and midspans; as well as custom design capabilities and services. Microsemi is headquartered in Aliso Viejo, Calif., and has approximately 3,600 employees globally. Learn more at www.microsemi.com.

Microsemi makes no warranty, representation, or guarantee regarding the information contained herein or the suitability of its products and services for any particular purpose, nor does Microsemi assume any liability whatsoever arising out of the application or use of any product or circuit. The products sold hereunder and any other products sold by Microsemi have been subject to limited testing and should not be used in conjunction with mission-critical equipment or applications. Any performance specifications are believed to be reliable but are not verified, and Buyer must conduct and complete all performance and other testing of the products, alone and together with, or installed in, any end-products. Buyer shall not rely on any data and performance specifications or parameters provided by Microsemi. It is the Buyer's responsibility to independently determine suitability of any products and to test and verify the same. The information provided by Microsemi hereunder is provided "as is, where is" and with all faults, and the entire risk associated with such information is entirely with the Buyer. Microsemi does not grant, explicitly or implicitly, to any party any patent rights, licenses, or any other IP rights, whether with regard to such information itself or anything described by such information. Information provided in this document is proprietary to Microsemi, and Microsemi reserves the right to make any changes to the information in this document or to any products and services at any time without notice.